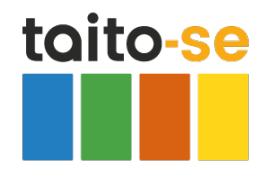

# **Tiedoston käsittely (Windows 10)**

Kurssin osioissa on ladattavia ja tallennettavia tiedostoja. Pdf-muotoiset tiedostot avautuvat hieman eri tavoin, riippuen siitä, napsautatko tiedoston nimeä vai Lataa-painiketta.

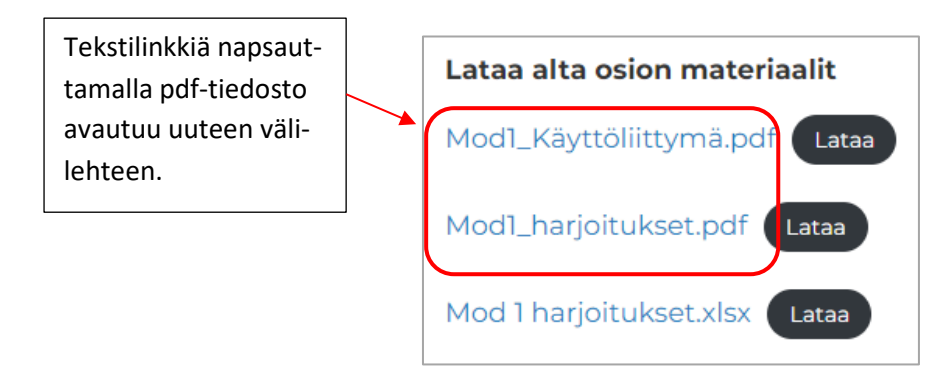

Lataa-painikkeen napsautus lisää tiedoston Avaus-linkin Tehtäväpalkin yläpuolelle ikkunan alareunassa. Nuolipainikkeen napsautus avaa luettelon, josta voit valita mm. tiedoston avaamisen tai tallentamisen (Näytä kansiossa).

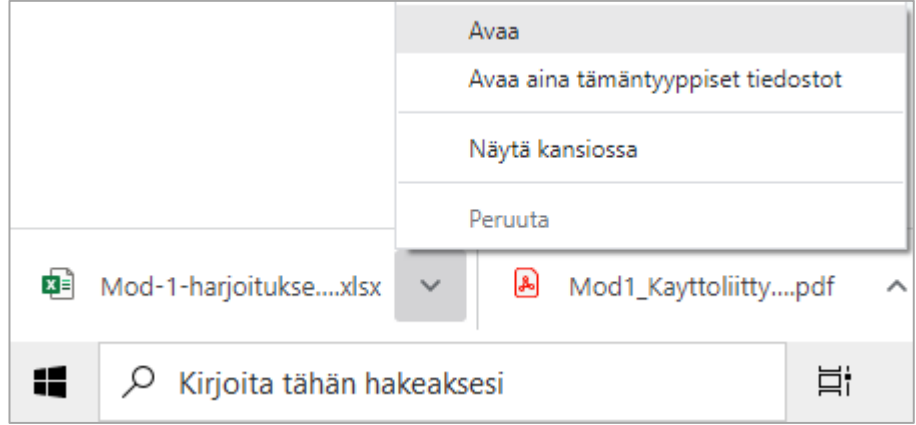

Excel, Word ja PowerPoint-tiedostot toimivat kaikki keskenään samalla tavalla.

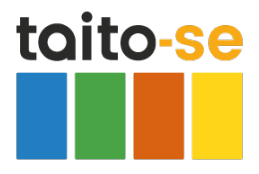

#### 2 (5)

## **Tiedoston tallentaminen**

Tässä ohjeessa ensin avataan tiedosto Exceliin ja sen jälkeen tallennetaan.

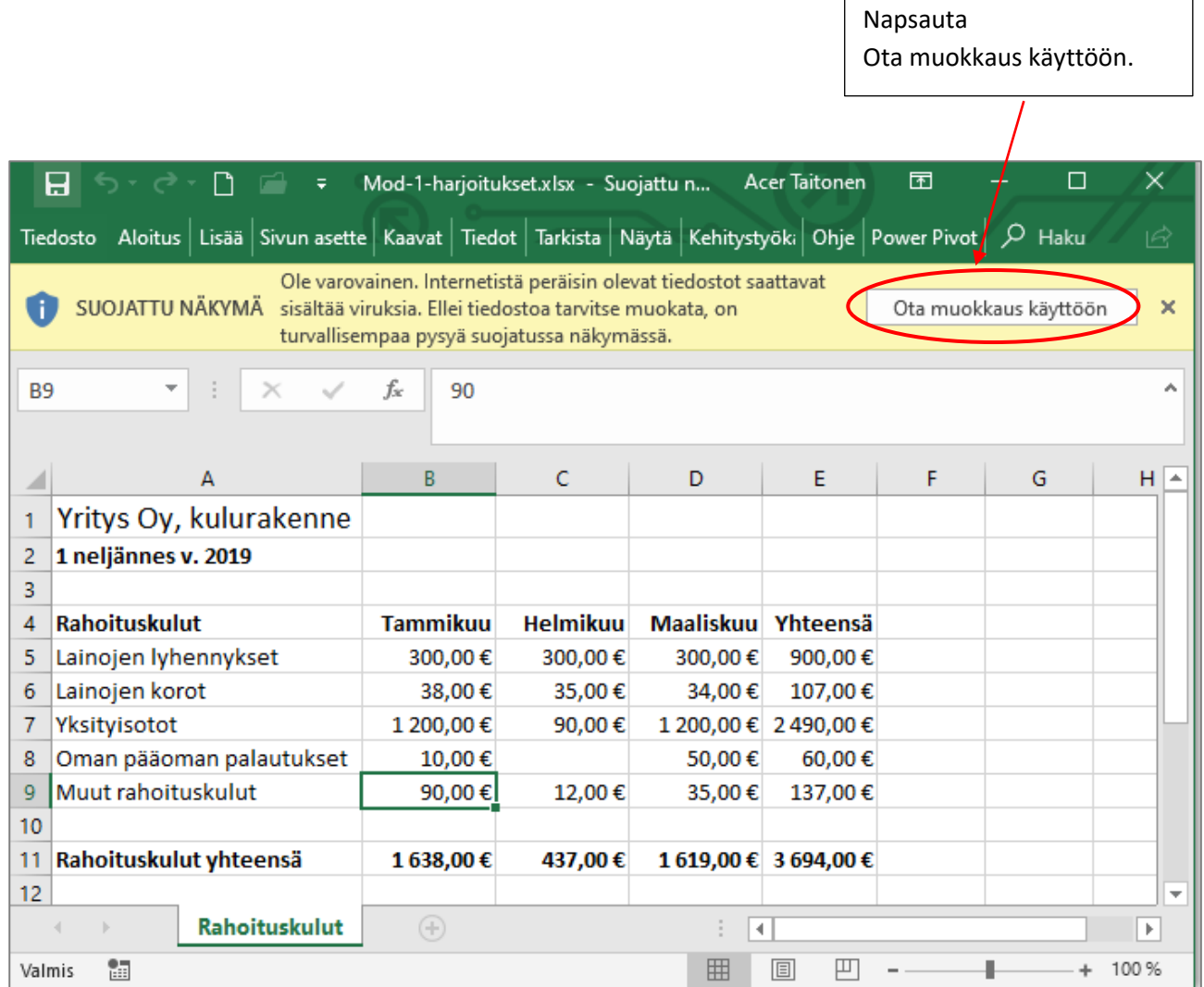

Napsauta **Tiedosto**-välilehteä.

Napsauta ruudulle avutuvassa ikkunassa **Tallenna nimellä**. Ja **Selaa**.

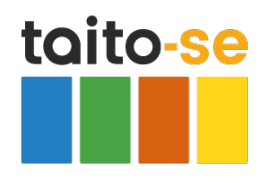

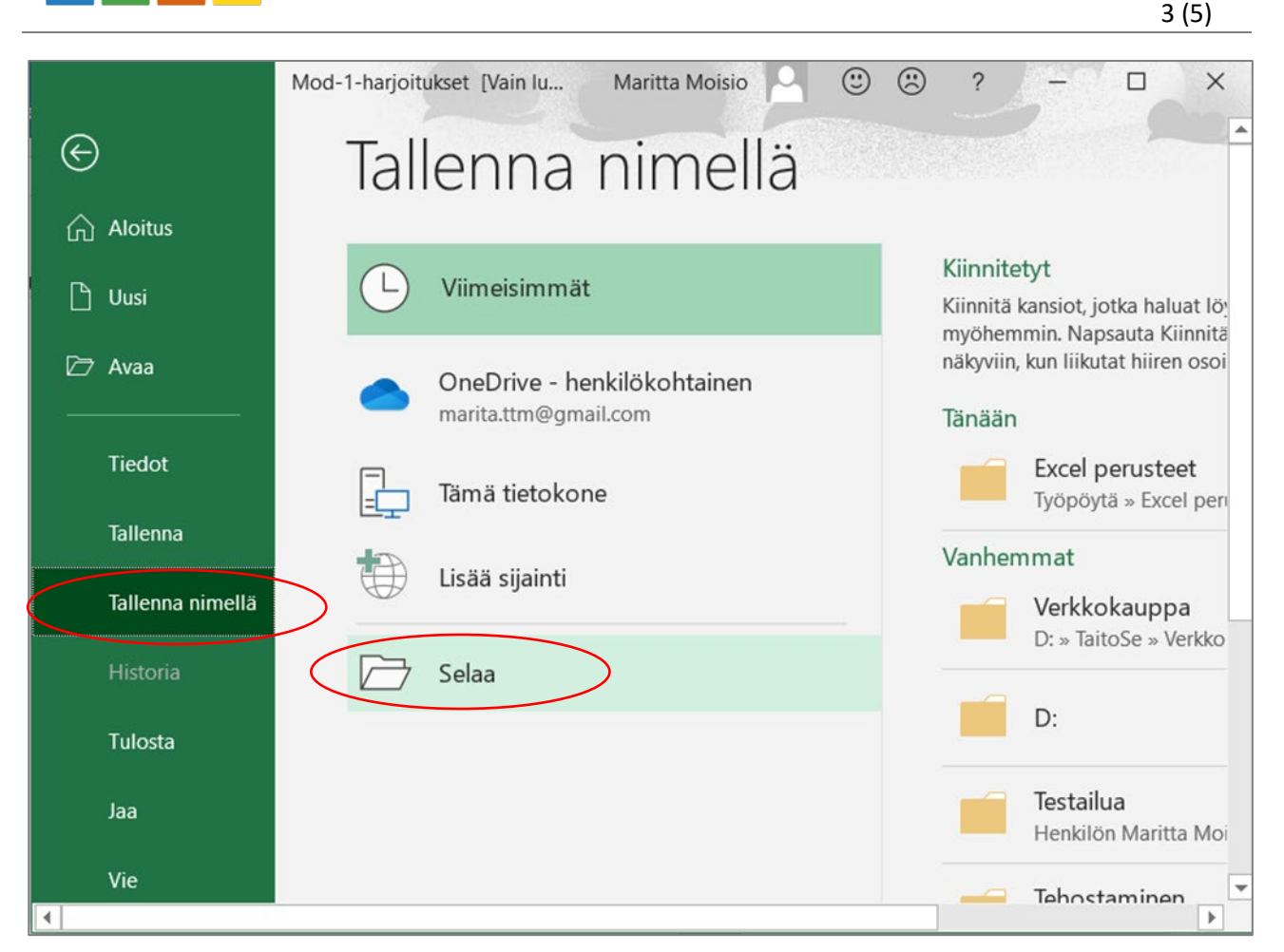

Valitse tallennuspaikaksi esim. **Työpöytä**. Jos työskentelet yrityksen verkkoympäristössä, niin Työpöydälle tallentaminen voi olla estetty, tallenna tiedosto tällöin sopivaan verkkokansioon.

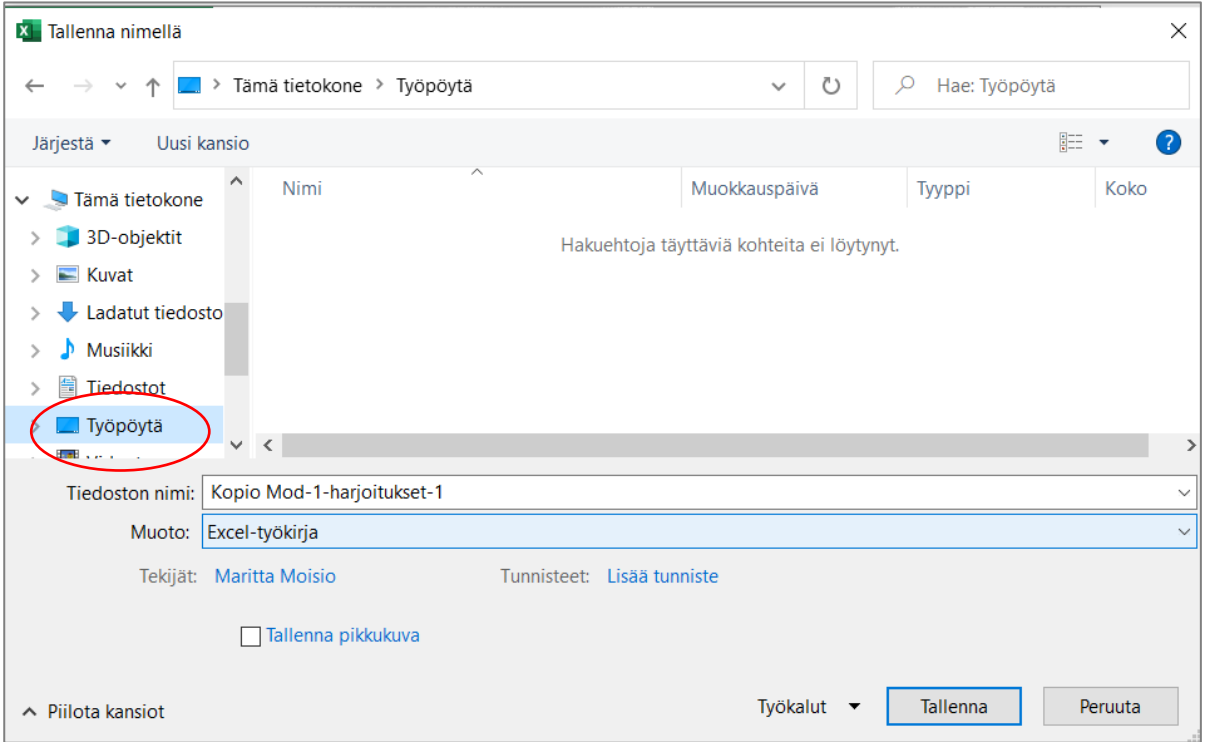

Luo tiedostoille uusi kansio, napsauta **Uusi kansio** -painiketta.

© Taito-Se Ky

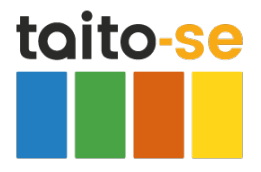

### 4 (5)

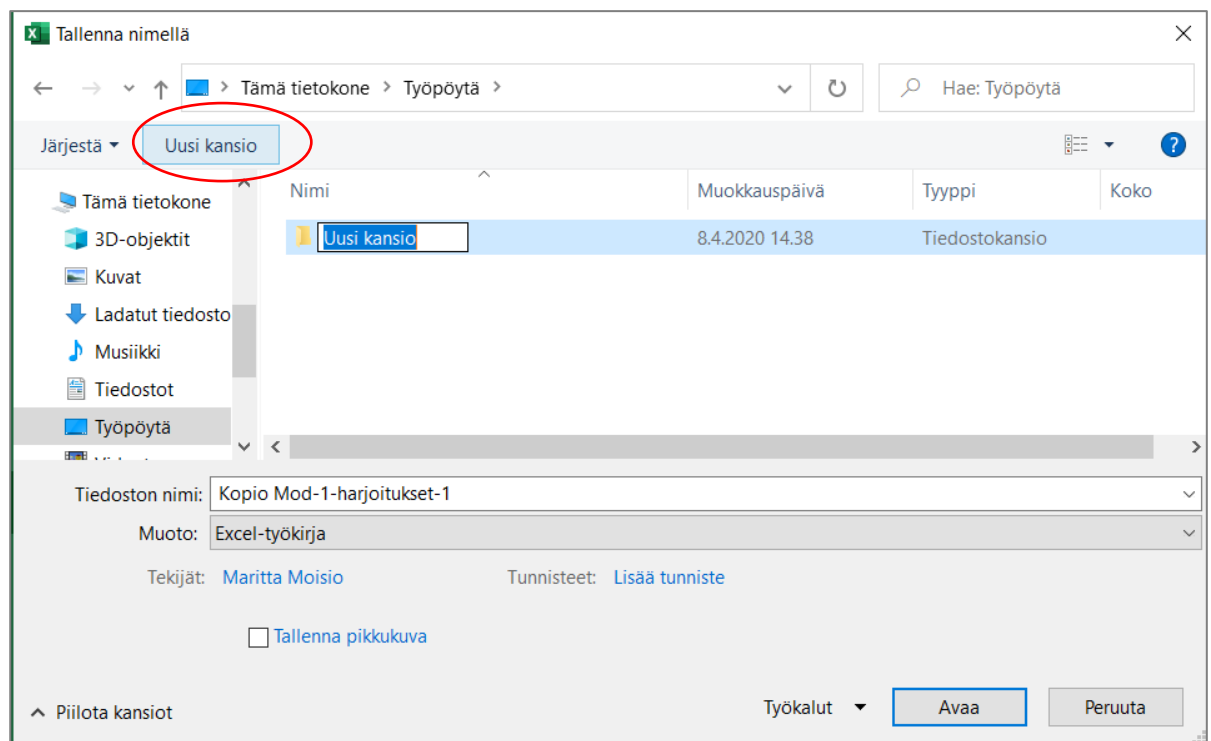

Kirjoita kansiolle nimi ja hyväksy Enterillä. Tässä kansion nimeksi on annettu *Excel perusteet.*

Paina vielä toisen kerran Enteriä, niin luomasi kansio avautuu. (Voit vaihtoehtoisesti kaksoisnapsauttaa kansion nimeä.)

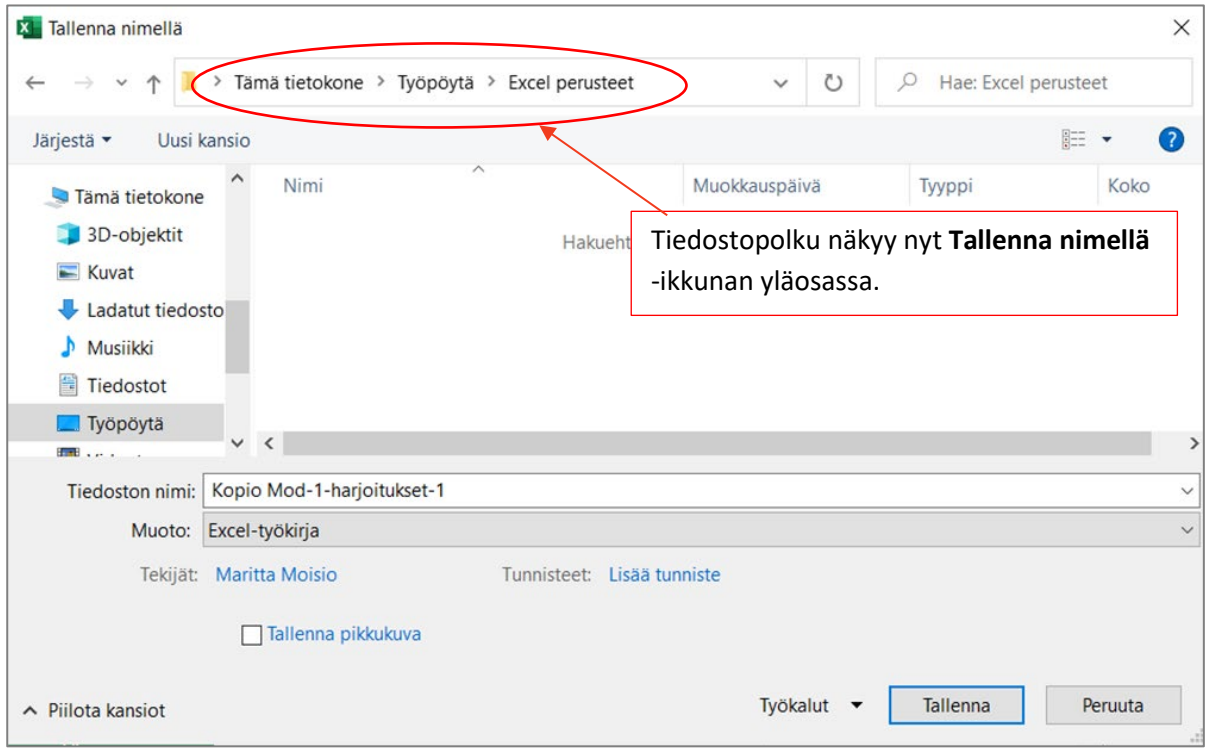

Hyväksy tiedoston tallentaminen **Tallenna**-painikkeella.

Luomasi tiedostokansio näkyy nyt Työpöydällä kuvakkeena. (**Tai** jos muodostit kansion verkkolevyllesi, kansio näkyy siinä tiedostopolussa, mihin sen muodostit.)

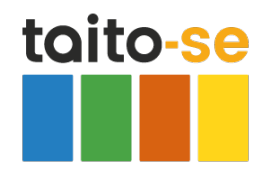

Kaksoisnapsautat Työpöydällä kansion kuvaketta, kansio avautuu.

nimeä.

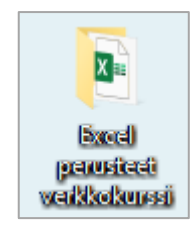

Kaksoisnapsauta seuraavaksi Excel perusteet verkkokurssi -kansion

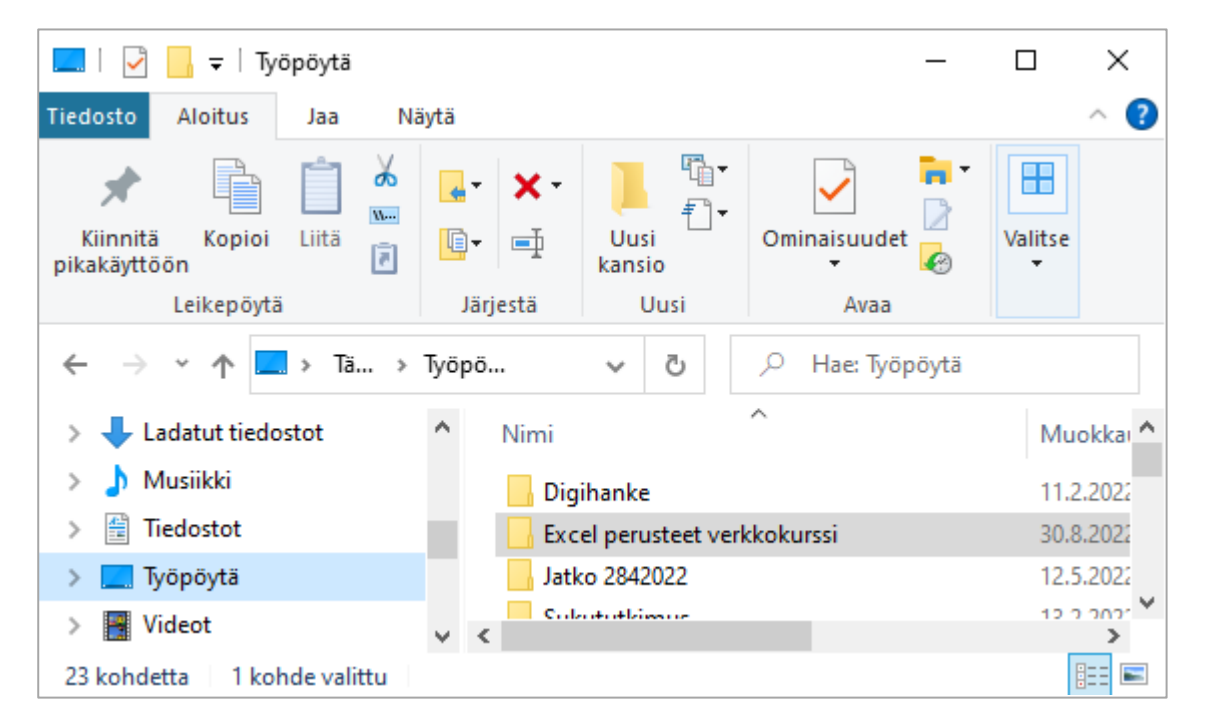

Kaksoisnapsauta edelleen sen tiedoston nimeä, minkä haluat avata.

## **Tiedostolistauksen sulkeminen ja/tai tyhjentäminen**

Tehtäväpalkin yläpuoleisen tiedostokuvakkeiden listauksen saa suljettua ihan näytön oikeassa alareunassa olevasta X-painikkeesta.

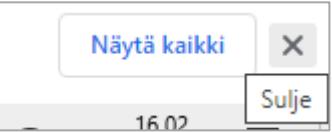

Tiedostot jäävät kuitenkin vielä Ladattuihin tiedostoihin. Listauksen saa täältä tyhjennettyä, napsauttamalla **Näytä kaikki** -painiketta. Näytön oikeassa yläkulmassa on kolme pistettä, napsauta pisteitä, ja valitse **Tyhjennä kaikki.**

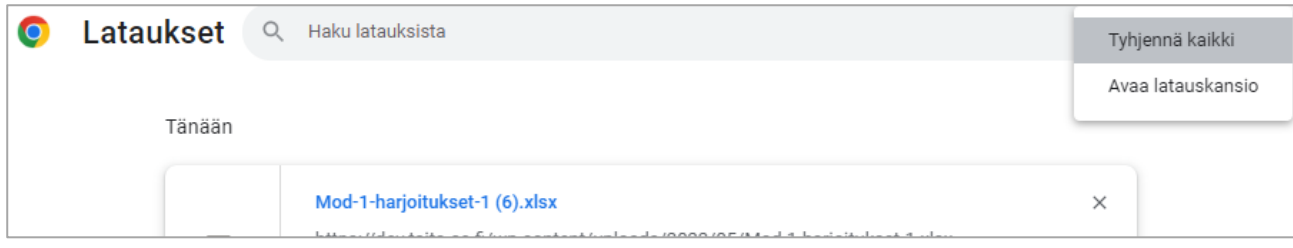